### Inhaltsverzeichnis

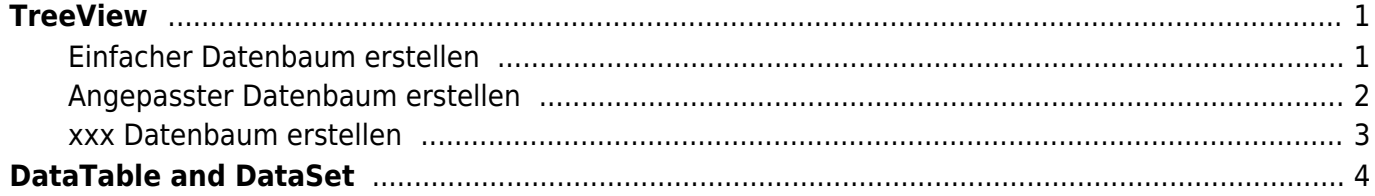

Last update: 2022/12/19 15:36 start:visualstudio2019:programmieren:dotnet:component:programmierbeispiele https://jmz-elektronik.ch/dokuwiki/doku.php?id=start:visualstudio2019:programmieren:dotnet:component:programmierbeispiele&rev=1671460577

# <span id="page-2-0"></span>**TreeView**

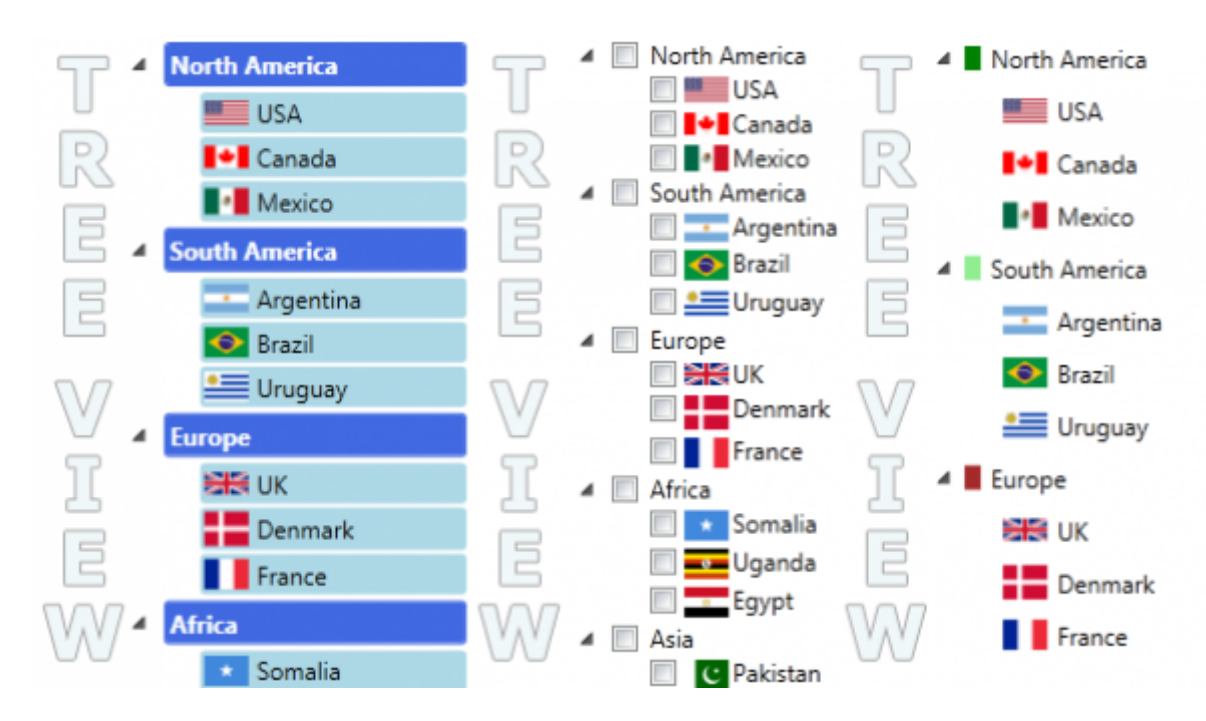

Dieser Artikel beschreibt die Verwendung des TreeView-Steuerelements, das von WPF bereitgestellt wird. Auf diesem Weg will ich Ihnen aufzeigen, wie man einen einfachen Tree, eine Vorlage und eine Bindung dazu erstellt. Dieser Bericht konzentriert sich hauptsächlich darauf, wie man Inhalte in einem Treeview anzeigt. Diese Vorstellung ist eine Abschrift aus dem folgenden **Code Project** Bericht. [Basic](https://www.codeproject.com/articles/124644/basic-understanding-of-tree-view-in-wpf) [Understanding of Tree View in WPF](https://www.codeproject.com/articles/124644/basic-understanding-of-tree-view-in-wpf)

### <span id="page-2-1"></span>**Einfacher Datenbaum erstellen**

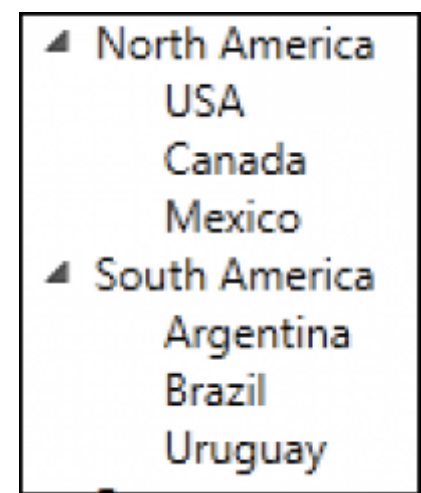

Um einen einfachen Datenbaum zu erstellen benötigen man lediglich eine Treeview Komponente und etwas XAML Code.

- 1. #XAML
- 2. <TreeView>
- 3. <TreeViewItem Header="North America">

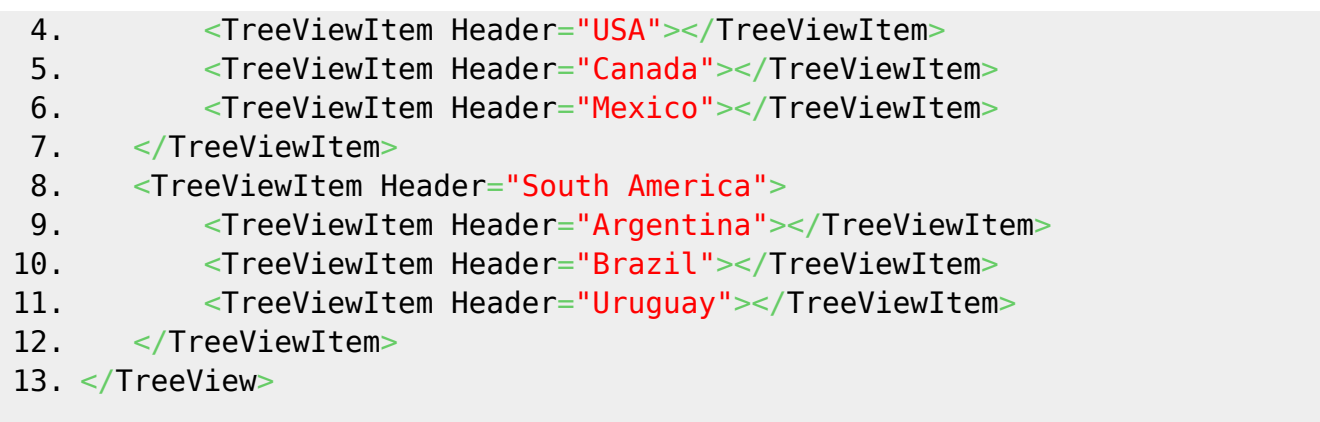

Dieser Datenbaum lässt sich auch mit C# Code erstellen. Dazu muss ein Treeview mit einem Namen erstellt werden. An dieses benannte Treeview Objekt kann dann benutzt werden um weiter Treeviewitem hinzu zu fügen.

```
1. #XAML
 2. <TreeView Name="tvMain">
 3. </TreeView>
 1. #C#2. TreeViewItem treeItem = null;
 3.
 4. // North America
 5. treeItem = new TreeViewItem();
 6. treeItem.Header = "North America";
 7.
 8. treeItem.Items.Add(new TreeViewItem() { Header = "USA" });
 9. treeItem.Items.Add(new TreeViewItem() { Header = "Canada" });
10. treeItem.Items.Add(new TreeViewItem() { Header = "Mexico" });
11.
12. tvMain.Items.Add(treeItem);
```
#### <span id="page-3-0"></span>**Angepasster Datenbaum erstellen**

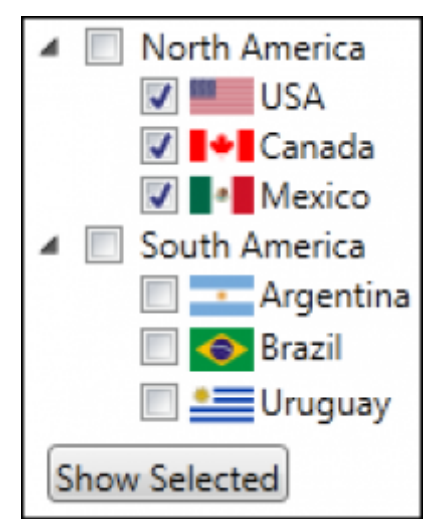

Wenn Sie einige andere Steuerelemente mit dem Inhalt z.B. Checkbox, Bild, etc. hinzufügen möchten, dann können Sie Ihren Baum ohne großen Aufwand gestalten. Sie müssen nur das HeaderTemplate des TreeViewItem anpassen. Sie können auch eine Klasse erstellen, die von TreeViewItem abgeleitet ist, und den Header entsprechend Ihren Anforderungen ändern.

- 1. #XAML
- 2. <TreeView>
- 3.
- 4. </TreeView>

#### <span id="page-4-0"></span>**xxx Datenbaum erstellen**

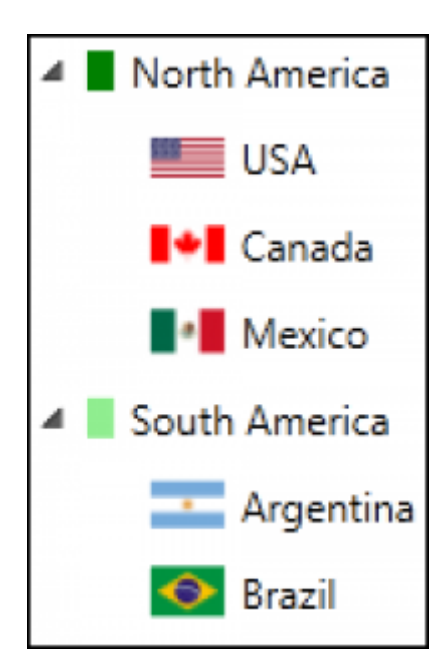

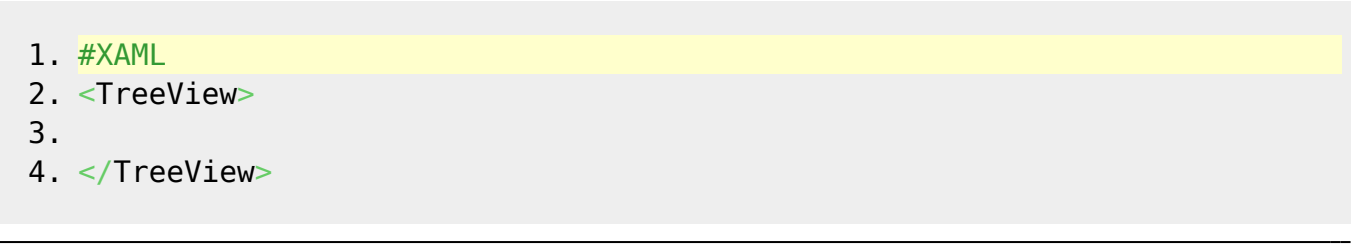

Bücher & Dokumente - https://jmz-elektronik.ch/dokuwiki/

Last update: 2022/12/19 15:36 start:visualstudio2019:programmieren:dotnet:component:programmierbeispiele https://jmz-elektronik.ch/dokuwiki/doku.php?id=start:visualstudio2019:programmieren:dotnet:component:programmierbeispiele&rev=1671460577

## <span id="page-5-0"></span>**DataTable and DataSet**

From: <https://jmz-elektronik.ch/dokuwiki/>- **Bücher & Dokumente**

Permanent link: **<https://jmz-elektronik.ch/dokuwiki/doku.php?id=start:visualstudio2019:programmieren:dotnet:component:programmierbeispiele&rev=1671460577>**

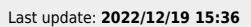

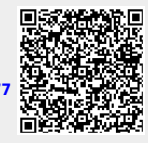